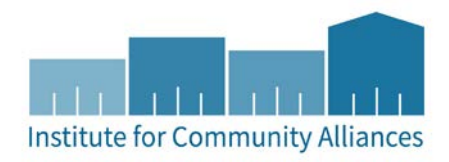

# MINNESOTA HOMELESS PREVENTION ASSESSMENT TOOL

# Contents

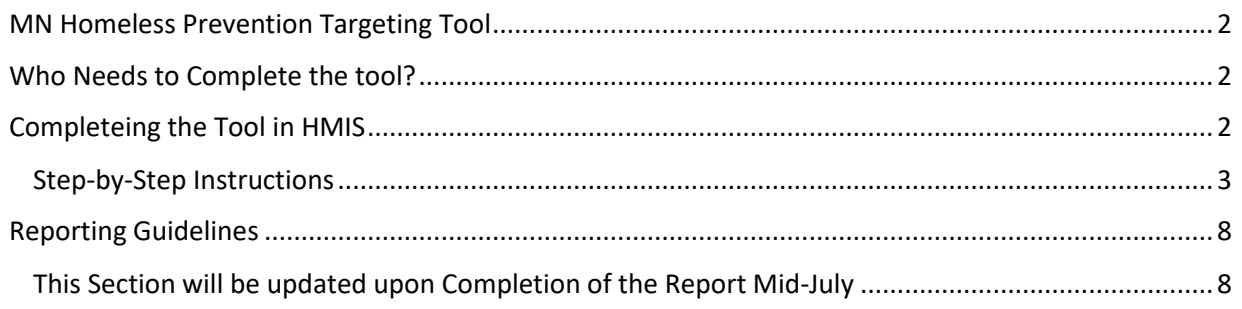

## <span id="page-1-0"></span>MN HOMELESS PREVENTION TARGETING TOOL

Data collection forms for FHPAP projects can be found by following the links provided below or visiting the [Family Homeless Prevention and Assistance Program](http://www.mnhousing.gov/sites/multifamily/fhpap) page on the Minnesota Housing Finance Agency website.

## <span id="page-1-1"></span>WHO NEEDS TO COMPLETE THE TOOL?

Programs providing Prevention Services for FHPAP programs should complete the Prevention Assessment Tool and enter this data in HMIS under their designated Program Provider. Programs providing services to Doubled-up households for FHPAP programs where the household is not LTH, not already on the CE Priority List, and not eligible for Coordinated Entry Assessment should complete the Prevention Assessment Tool and enter this data in HMIS under their designated Program Provider. Those providing Outreach services may also complete the tool in HMIS once a client has a Project Start Date and Entry in HMIS.

If you have additional questions concerning if you should be completing the tool, please contact your regional FHPAP grantee. If you have questions about how to complete the tool in HMIS, please contact our helpdesk at [mnhmis@icalliances.org.](mailto:mnhmis@icalliances.org)

## <span id="page-1-2"></span>COMPLETEING THE TOOL IN HMIS

The MN Homeless Prevention Assessment Tool(M-PAT) is required to be entered for clients in HMIS eligible for FHPAP assistance. Please see the [FHPAP User Guide](https://hmismn.org/wp-content/uploads/MN-HSG-FHPAP-HMIS-User-Guide.pdf) for complete instructions on entering a client in HMIS.

The Prevention Assessment Tool is entered within the Entry assessment on the **Entry Exit Tab** in ServicePoint and should be entered after completing the **MN FHPAP All-Inclusive Prevention Assessment**.

The Prevention Assessment Tool(M-PAT) only needs to be completed for **Head of Household**.

### <span id="page-2-0"></span>STEP-BY-STEP INSTRUCTIONS

- 1. Enter **EDA mode** as the correct provider and open a client's record in **ClientPoint**.
	- a. Please be sure to follow the steps for searching an existing client or creating a new client record in the full [FHPAP User Guide.](https://hmismn.org/wp-content/uploads/MN-HSG-FHPAP-HMIS-User-Guide.pdf)
- 2. When prompted, enter the date of the client's entry into the project and select Set New Back Date.
	- a. Clients entering on the day of data entry should use the Current System Date. a. The date can be changed by clicking on Back Date in the top-right corner of the screen.
- 3. Click on the Entry / Exit tab and select Add Entry / Exit.
	- a. If entering a household, check the box next to each client included in the entry.
	- b. Select Basic from the Type drop-down menu.
	- c. If necessary, adjust the Project Start Date, then select Save & Continue.

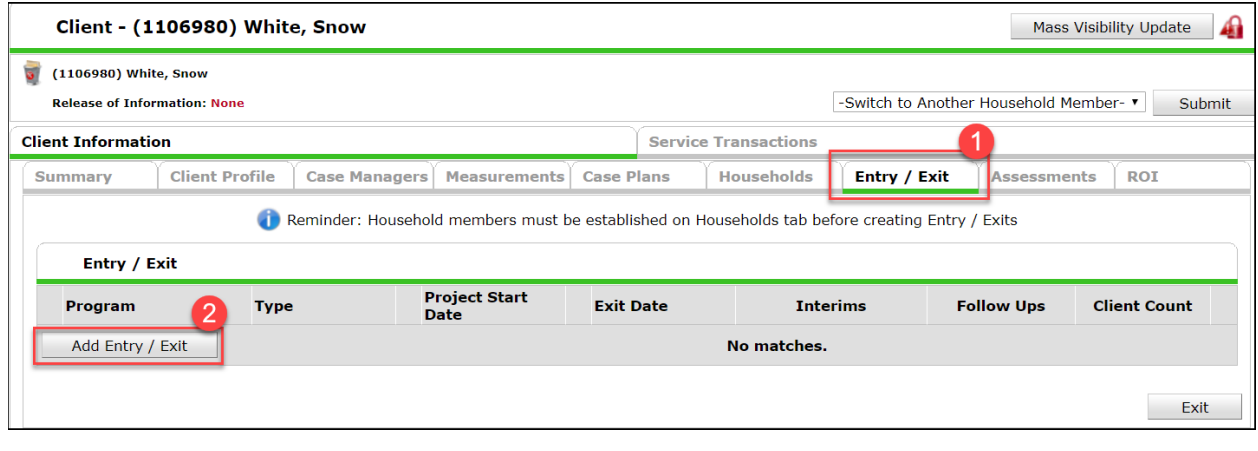

- 4. Complete the MN: FHPAP All-Inclusive Prevention Assessment for **ALL** members of the household.
	- a. **Note:** This is the assessment that you have been completing for client in HMIS, this is not new.
	- b. You will see multiple assessments available on your Entry. Please check which assessment is selected when completing your Entry.

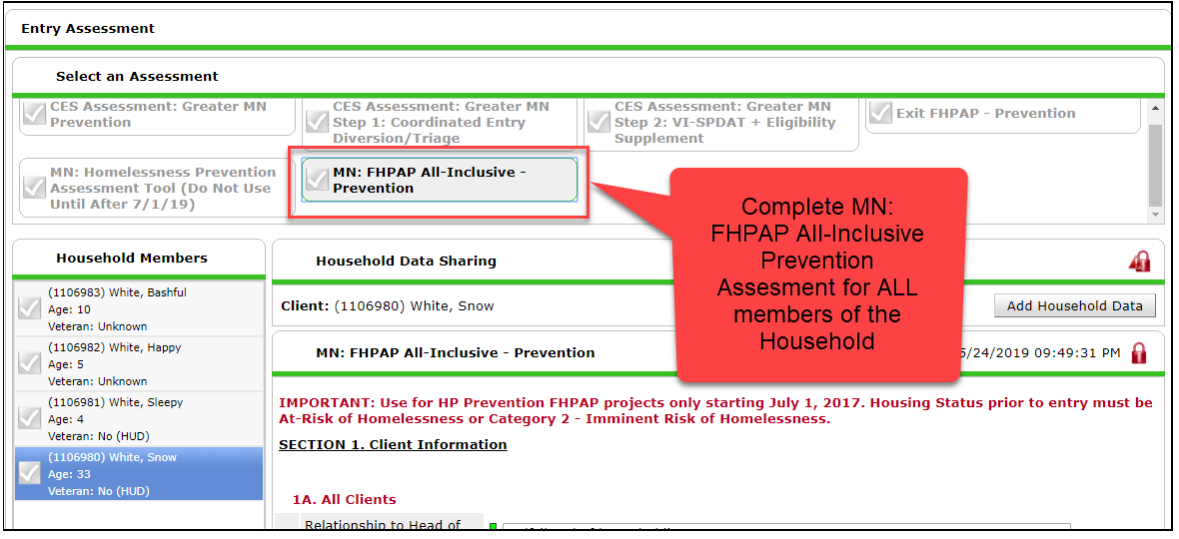

- 5. Once the MN: FHPAP All-Inclusive Prevention Assessment has been completing for **all** members of the household, click to choose the **MN: Homelessness Prevention Assessment Tool**.
	- a. You can choose to do the 2 required assessments in any order. We suggest the All-Inclusive assessment first because it must be completed for all members of the household.
- 6. Complete the MN: Homeless Prevention Assessment Tool for the **Head of Household only**.
	- a. **Note:** The MN: Homeless Prevention Assessment Tool only needs to be entered at **Entry**, not at Exit.

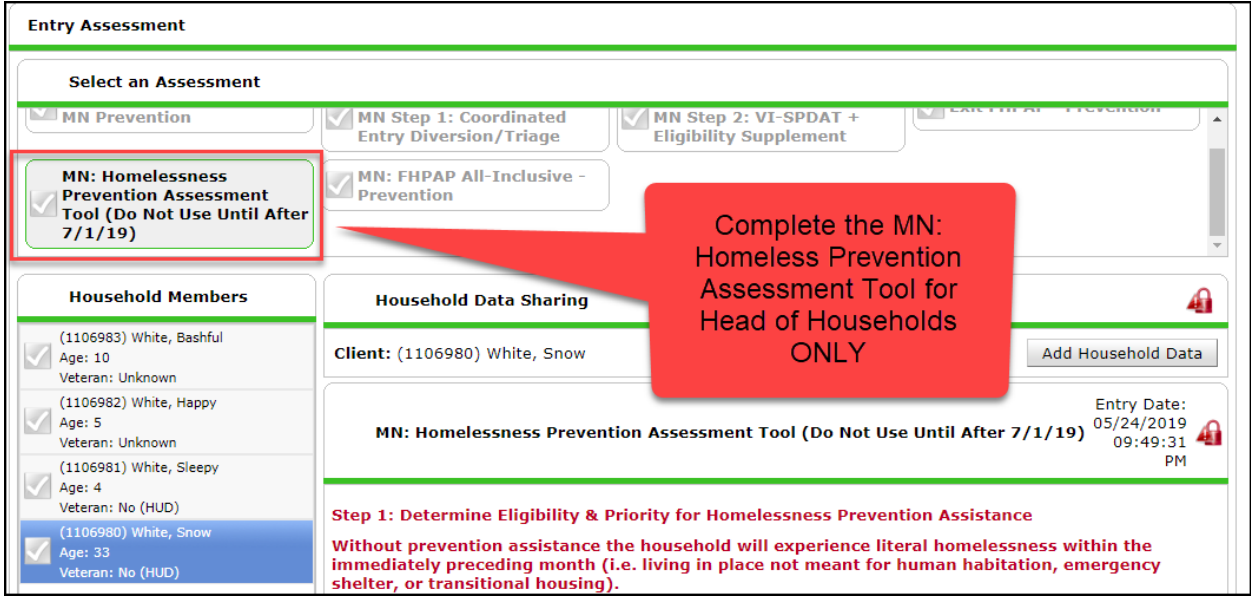

7. Complete **Step 1** and add the points from the dropdown selections chosen. Add these two point values and enter the value in the box **Total Points from Step 1**.

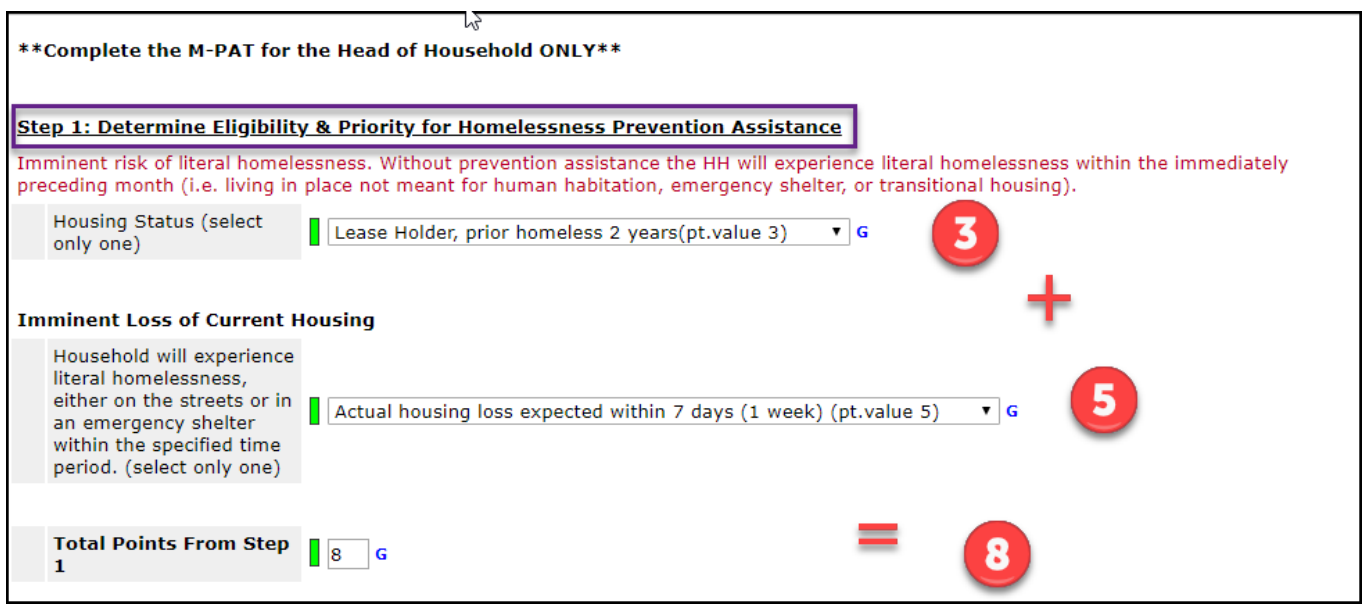

8. For Step 2, select Yes or No for Questions 1-8 if the client agrees to participate.

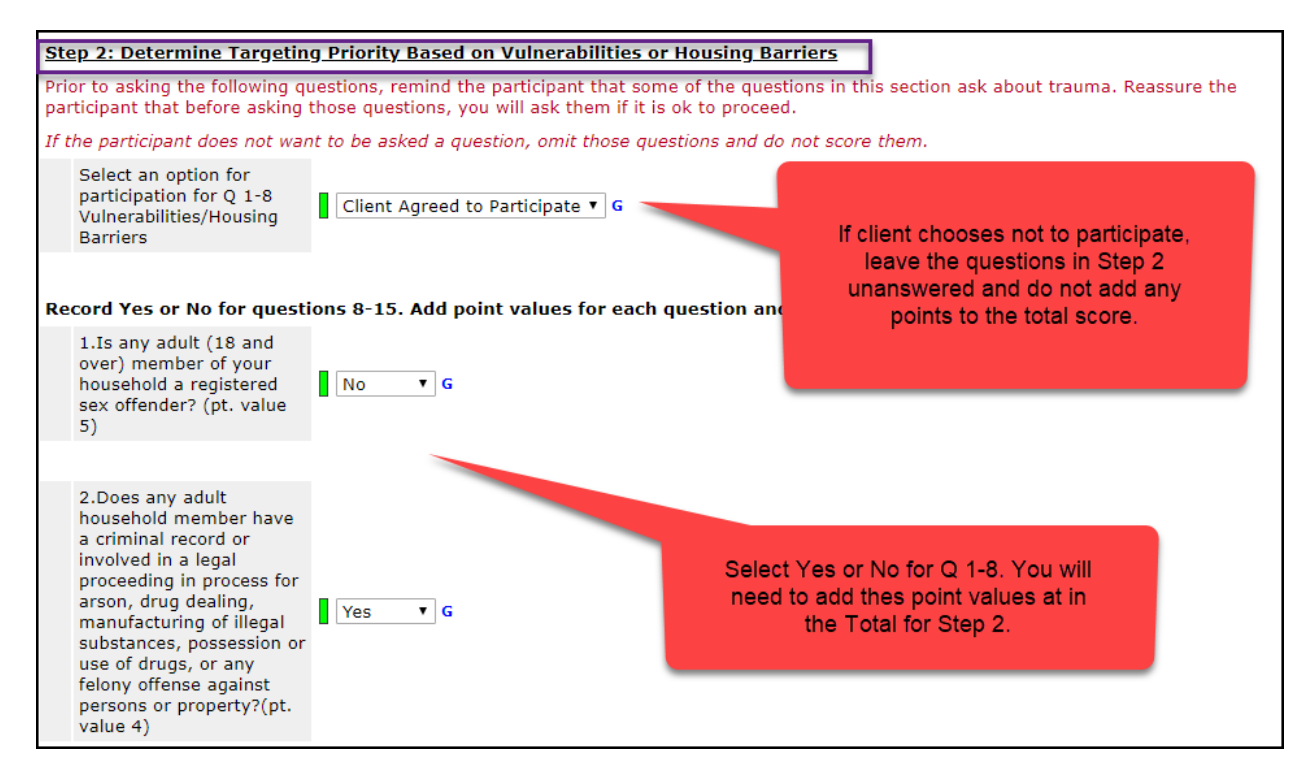

9. If the client answers yes to criminal record/offenses, record the start date(s) in the sub assessment labeled 2a.

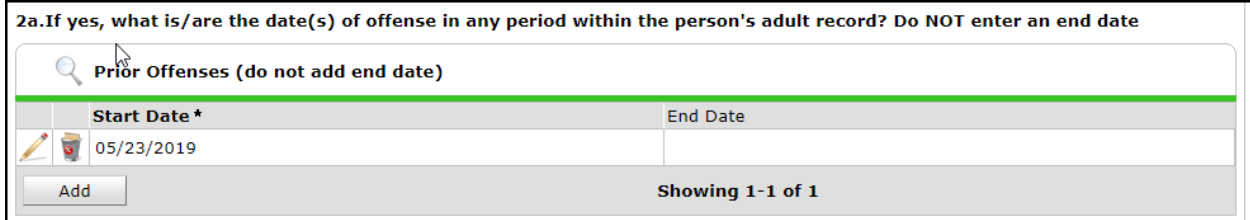

10. Questions 9-11 ask about recent or past trauma. Please select an option for participation and answer Yes or No to Q 9-11 if they agree to participate in this section of the assessment.

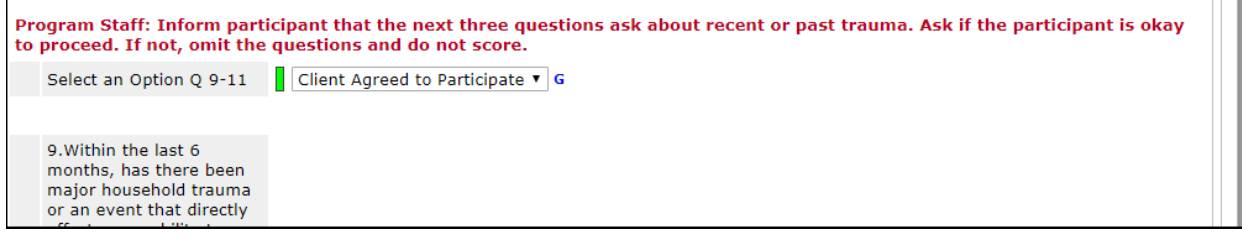

11. Continue to answer the question in the M-PAT regarding income, prior evictions, and history of homelessness.

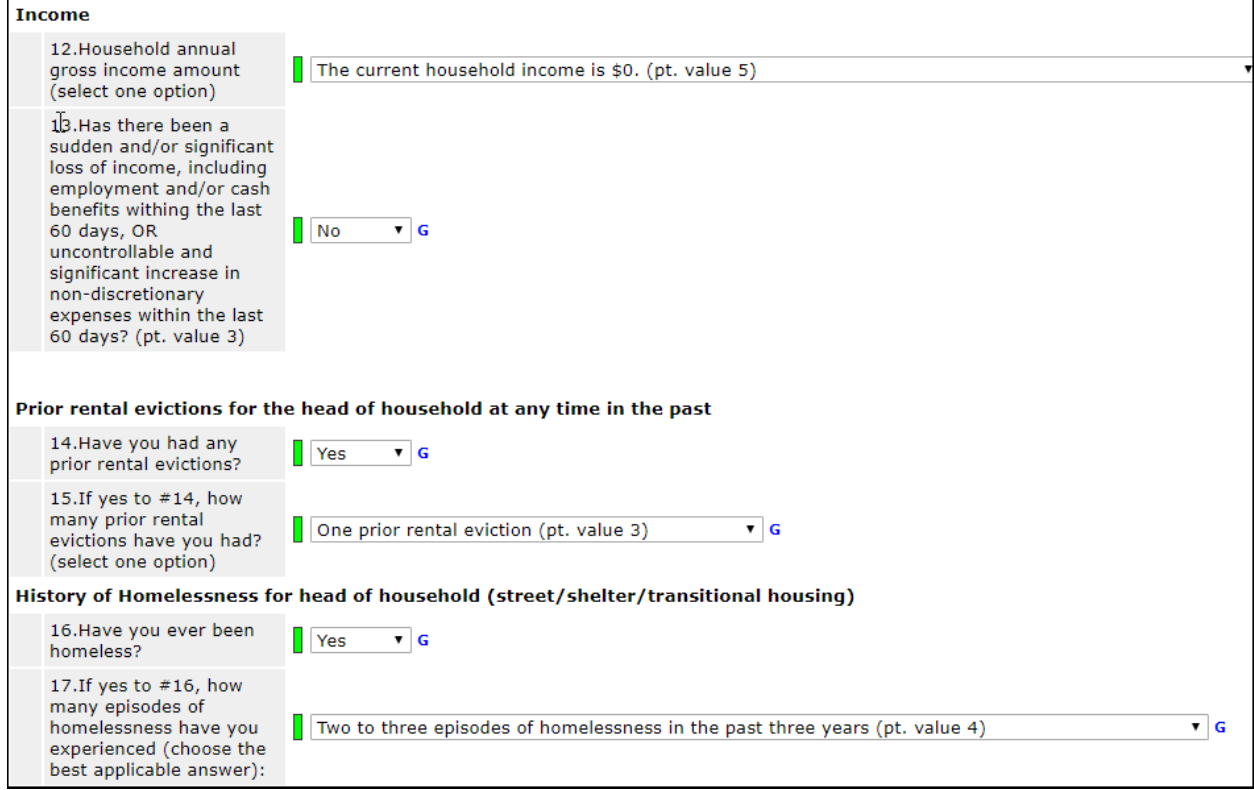

12. Add the Total Points from Step 2. If the client answered yes for any questions 8-17, include the corresponding value for the total points for Step 2.

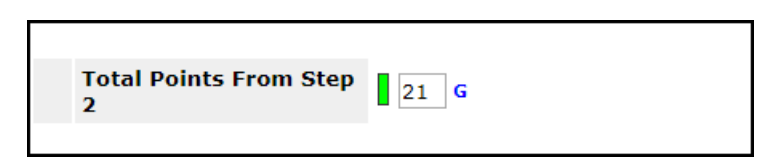

13. The Total Points from Step 1 & 2 **do not auto calculate**. Please add up score and enter that number in the box for **Total Points from Step 1 and Step 2**.

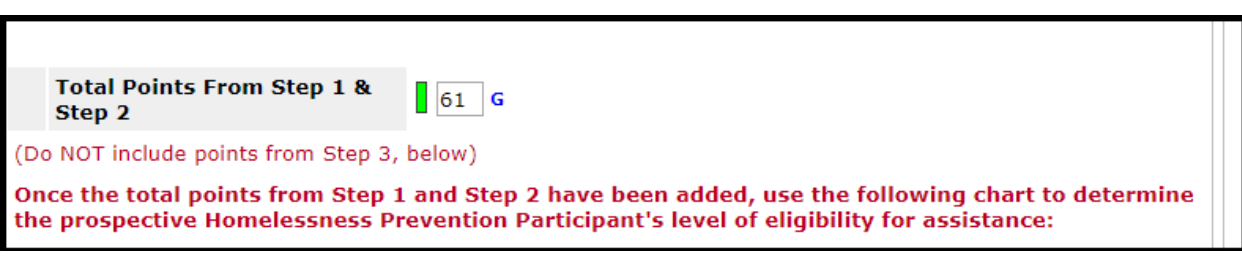

a. Do not include scores from Step 3 here.

- 14. Choose the eligibility level based on the geographical area your program serves (urban or rural). Leave the other category blank.
	- a. Note: Your program may serve both urban and rural. Please select the category most accurate for that individual client you are serving.

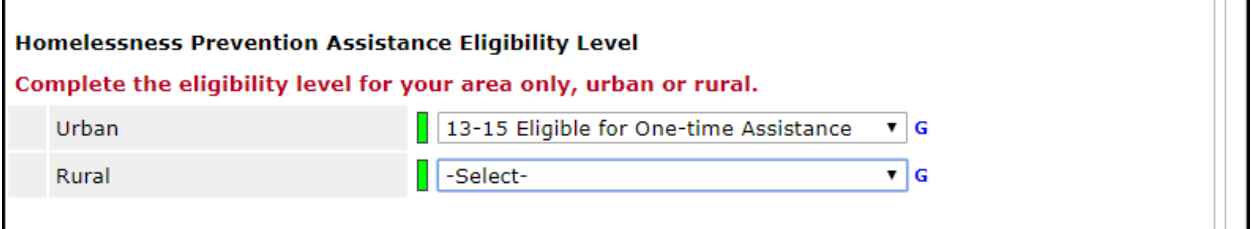

15. Complete Step 3 to document local priorities. The points **should NOT be added into any total score.**

#### **Step 3: Document Local Policy Priorities**

Based on additional research and data analysis in the future, Minnesota may define other housing barriers or attributes most likely to impact a household's ability to quickly secure housing and resolve homelessness independently.

If included, these other scored attributes will align with local policy priorities. FHPAP may include additional priorities in the rows below. The<br>following local priorities will be included for research purposes only.

Do NOT include these scored attributes in the total points sum above.

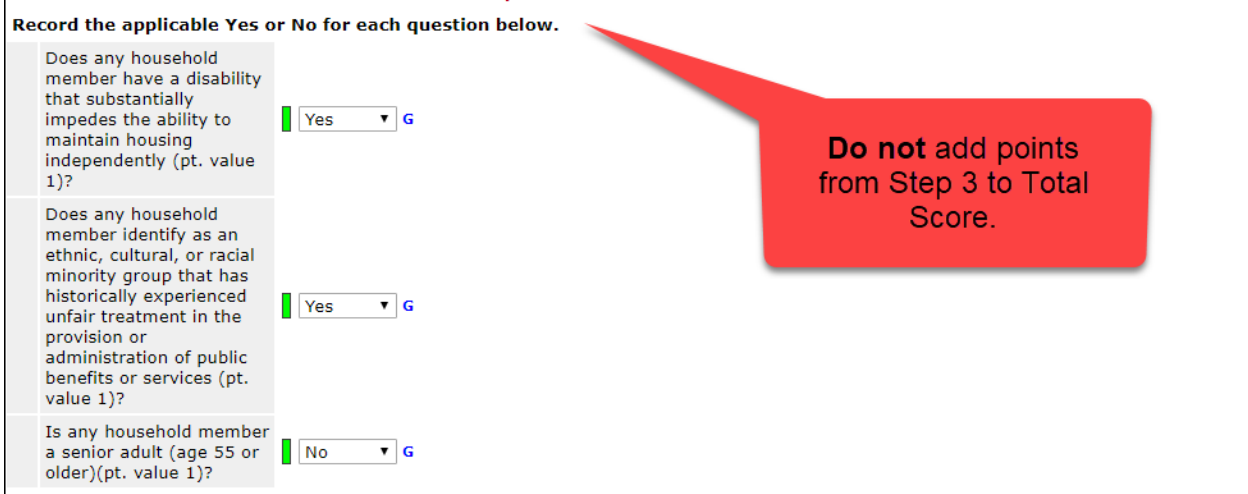

#### 16. Once you have answered all the questions in the assessment(s), Save & Exit.

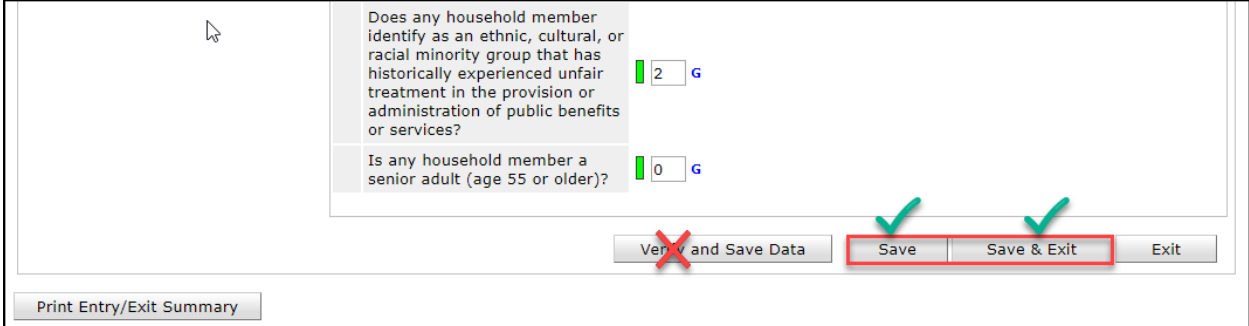

# <span id="page-7-0"></span>REPORTING GUIDELINES

#### <span id="page-7-1"></span>THIS SECTION WILL BE UPDATED UPON COMPLETION OF THE REPORT MID-JULY